① 『mibon電子書籍』でのダウンロード方法のご案内

■電子書籍版『イオン1%クラブ概要書2021』のダウンロード方法

①まず、未来屋書店オンライン書店「mibon電子書籍」 にアクセス

https://mibon.jp/ 回放知回

mibon 電子書籍

bon 電子書籍 トップページ

キーワード検索

by 未来屋書店

②「mibon」トップページの上部にある会員登録をクリックし、任意の情報を入力して 会員登録。 ※スマホからの場合、右上の「メニュー」内にある「会員登録」から。

③「mibon」トップページ上部にある「mibonコード」をクリック ※スマホからの場合、右上の「メニュー」内にあります。

 $\Omega$ 

④右のQRから『イオン1%クラブ概要書2021』にアクセスし、 『電子書籍をカートに入れる』 ⇒『ご購入手続きに進む』をタップし、 ダウンロード。※無料です。 URL:https://mibon.jp/i- 4499325.php(4月1日以降)

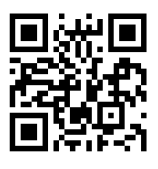

お知らせ

崖

はじめての方 2

 $x = 2$ 

नि

ログイン

ᇦ

⑤ご自身のWEB本棚に『イオン1%クラブ概要書2021』が保存されます。 さっそく使ってみましょう。

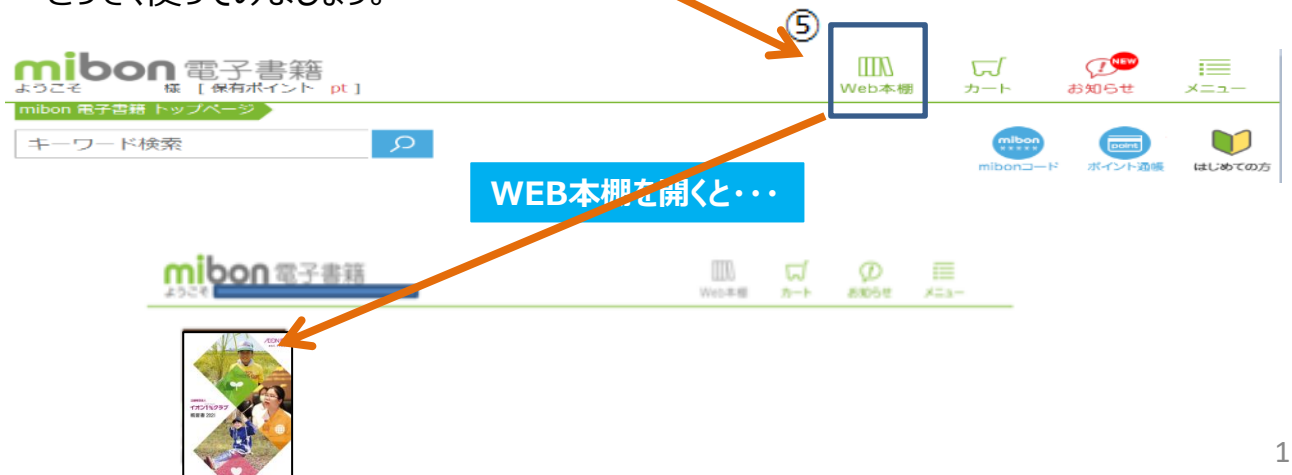

## ③ 『mibon電子書籍』でダウンロードした本を読んでみる

## ■閲覧方法は2種類あります

## **(1)ブラウザで読む**

①mibon電子書籍サイトの「WEB本棚」を開き、「ブラウザで読む」を選択したらすぐ読めます。

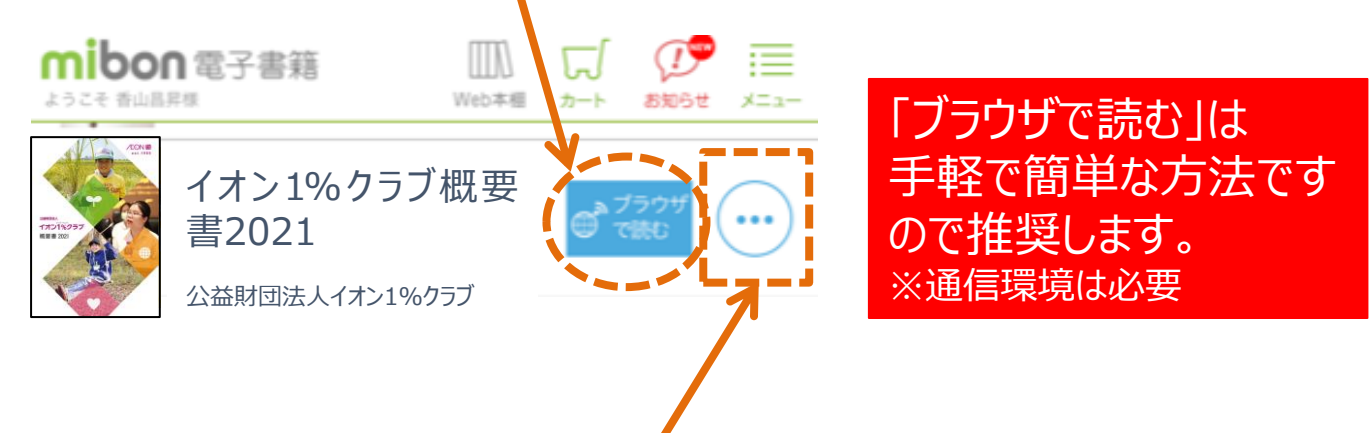

## **(2)ビューワアプリ「book-in-the-box」で読む場合**

①ビューワアプリ「book-in-the-box」で読む を選択する場合、 事前にApp Store、もしくはGoogle Playから「book-in-the-box」をインストールしてください。 ※アプリの初回起動時には別途ユーザー登録が必要となりますので済ませてください。

②mibon電子書籍サイトの 「Web本棚」から『イオン1% クラブ概要書2021』を確認し、表紙の右に 表示されている「・・・」をタップします。 次に、「アプリで読む」をタップすると、「book-in-the-box でダウンロード」ボタンが表示されますので、タップします。 購入した電子書籍のダウンロードが開始します。

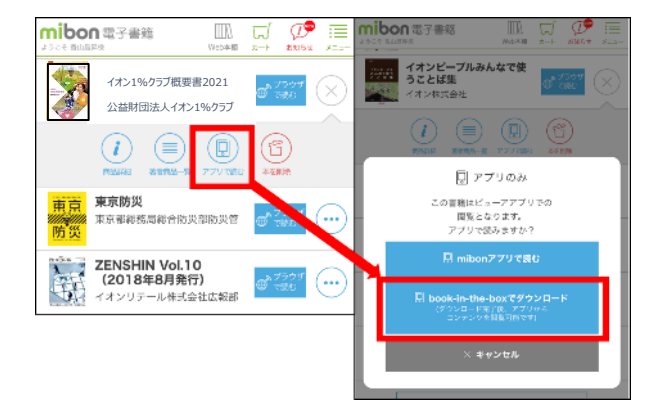

③ 再度、「電子書籍 book-in-the-box」を起動します。 電子書籍のダウンロードが終了している場合、本棚に対象の書籍が 表示されます。

対象の書籍をタップすると本が開き、読むことができます。

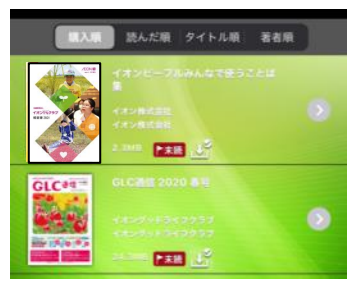

「電子書籍 book-in-the-box」アプリについてよくあるご質問(FAQ)は下記URLから2 https://mibon.jp/c-info20210108\_bbx.php